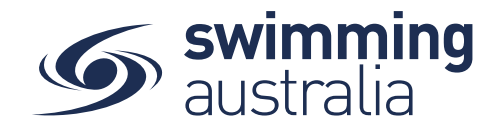

## **HOW TO PURCHASE A MEMBERSHIP IN SWIM CENTRAL**

Revised 17/06/2020

To become a member of a club, participants will need to purchase a membership product with that club in Swim Central. Please see instructions below.

*If you are an individual member not attached to a family group buying a membership for yourself*, **Login** to Swim Central and go directly to **Shopping** from your personal dashboard.

## *If you are a Parent/Principal of a family group buying a membership for a*

*child/dependant,* **Login** to Swim Central and **Unlock** your family group (by clicking on the lock icon at the top right of the screen and entering your family PIN)

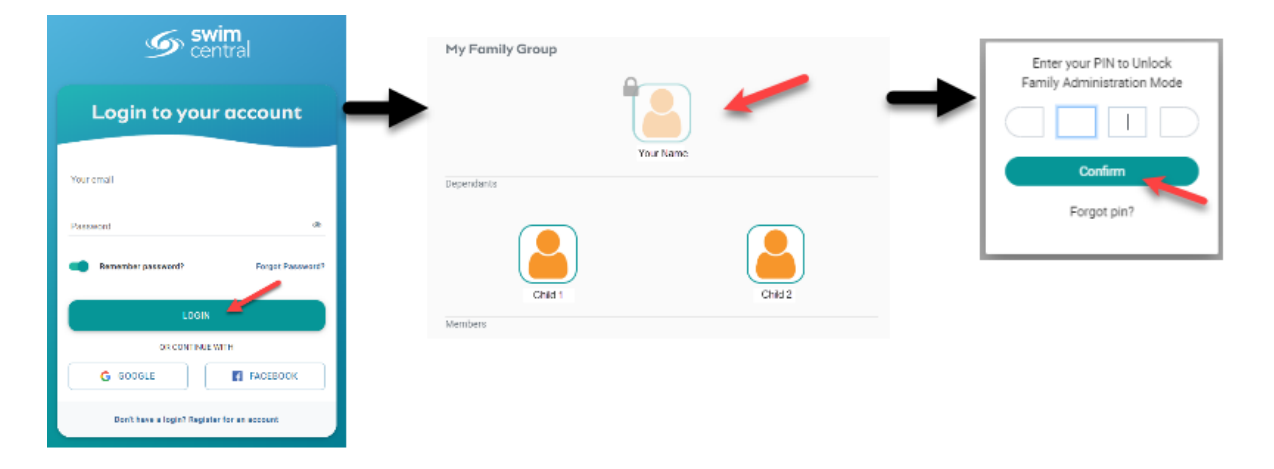

From the menu options on the left-hand navigation panel, select **Shopping**

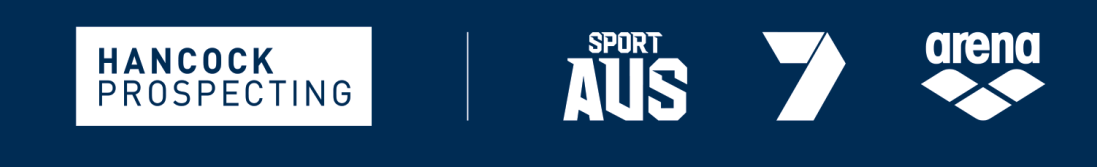

PRINCIPAL PARTNER

**MAJOR PARTNERS** 

Page **1** of **6**

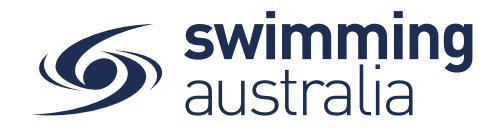

You will see a new 'What would you like to Purchase?' with different categories. Please select **Memberships**

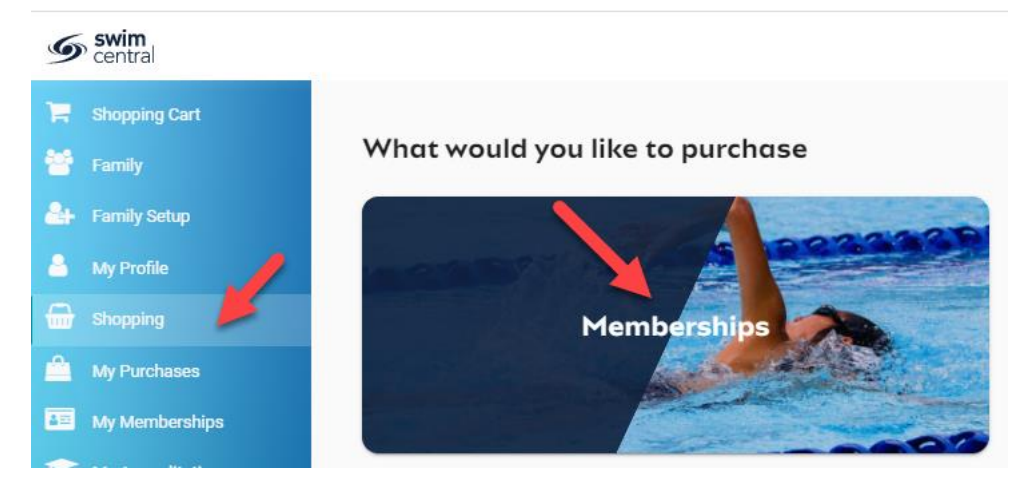

*If you are shopping for yourself,* you will see your name at the top of a tab with a list of available memberships for your current club for which you meet the age criteria. Select your appropriate membership to view membership details on the right. If you are changing clubs or have never had a membership, you will use the Search functionality to search by club, postcode or suburb. Click through memberships to view details on the right. Once you have the correct membership selected, click **Add to Cart**.

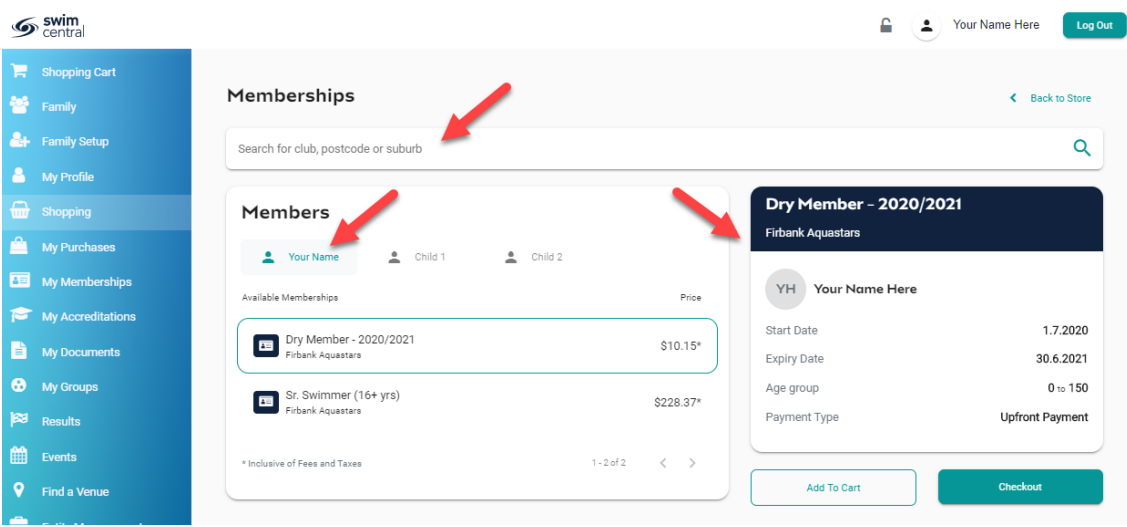

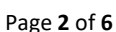

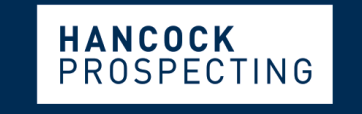

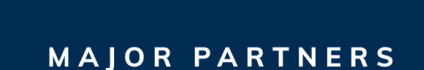

PRINCIPAL PARTNER

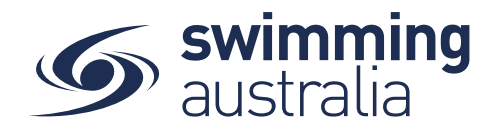

*If you are shopping for your children*, you will see your name at the top of a tab with tabs adjacent for all children in your family group. Select the tab for the child you are shopping for to view available memberships for which they meet the membership criteria. Click through memberships to view details on the right. Once you have the correct membership selected, click **Add to Cart**.

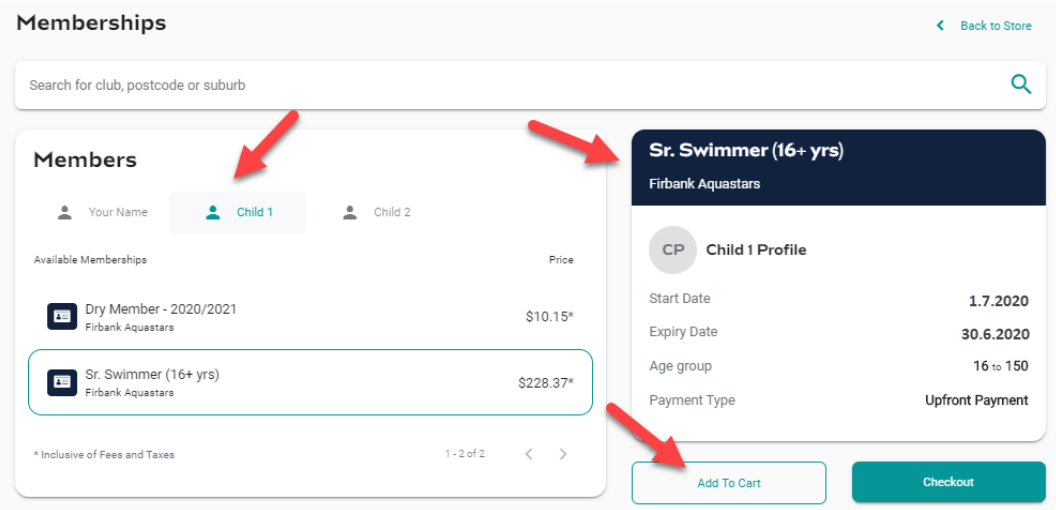

If you have other children to shop for, click on their tab to see eligible memberships for their club. Click through memberships to view details on the right. Once you have the correct membership selected, click **Add to Cart**.

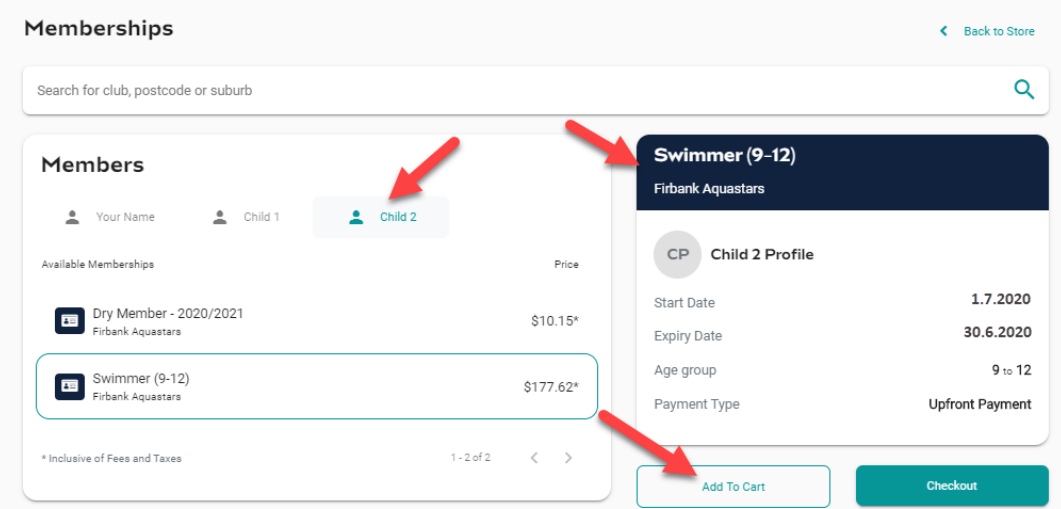

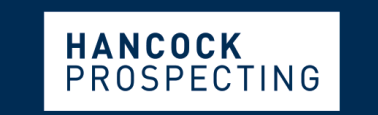

PRINCIPAL PARTNER

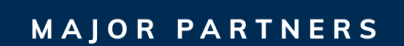

SPORT<br>**AUS** 

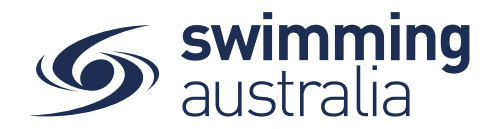

Once you have tabbed through and selected memberships for all children (or yourself) verify that the correct number of items is in Shopping Cart at the top left. Then select **Checkout**.

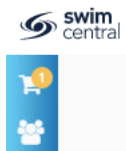

A summary of your cart contents will be displayed. Each membership product will have the product name, club and member name to whom each product will belong to. Confirm these details and the quantity of memberships being purchased per profile, read and agree to the T&Cs, then select *Checkout*.

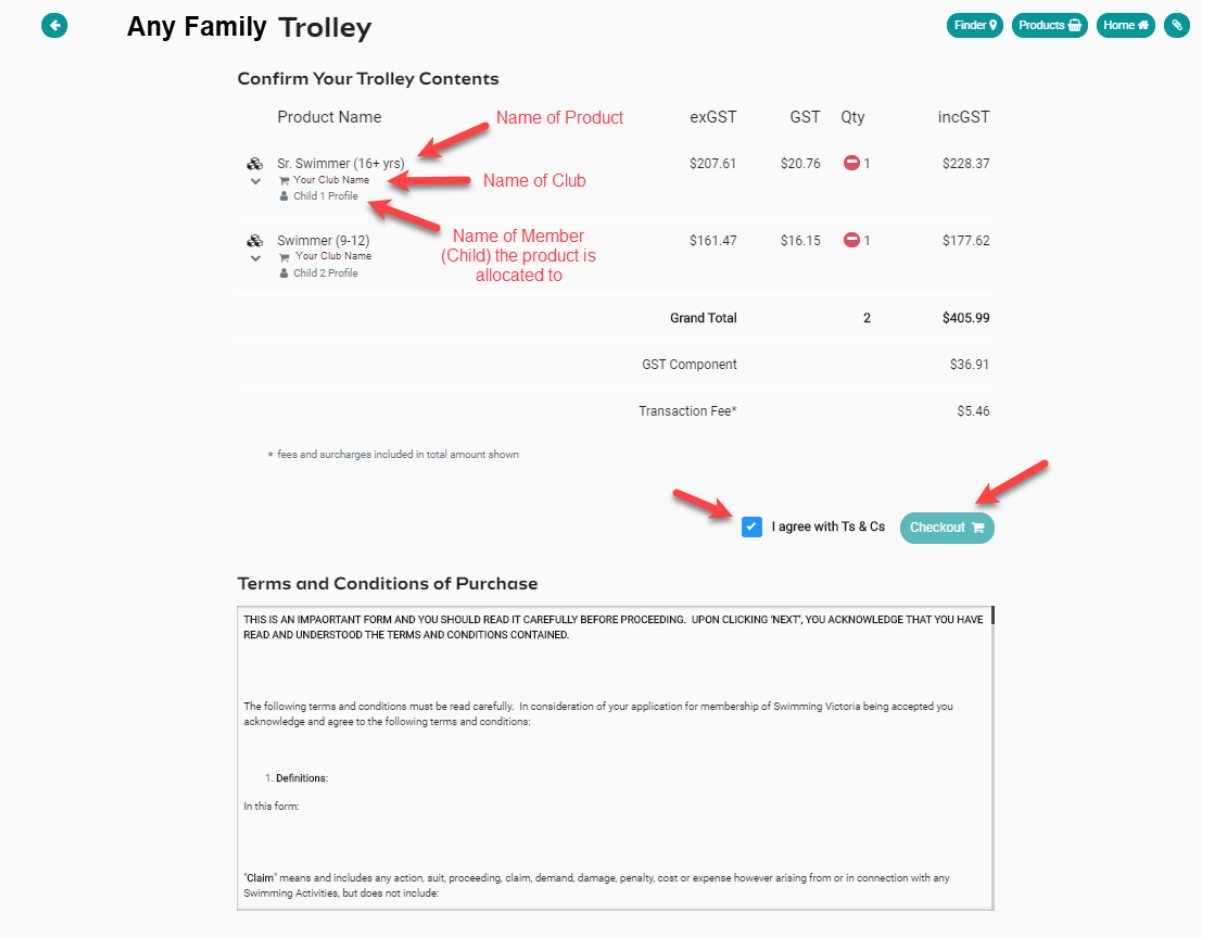

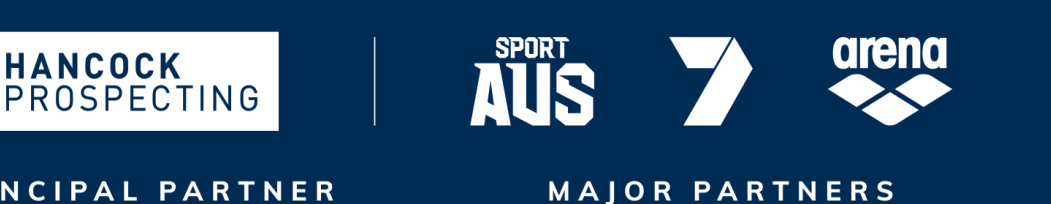

PRINCIPAL PARTNER

Page **4** of **6**

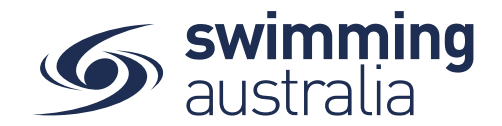

## Enter Payment Details then select *Purchase*

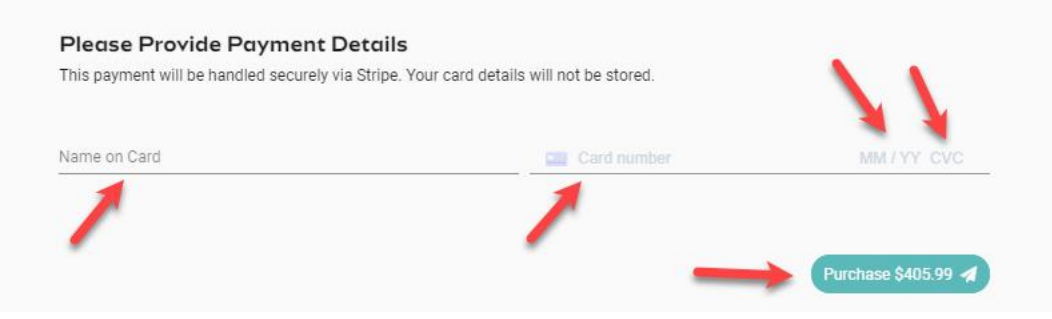

Providing your payment is Successful, you will be taken to the below page where you can *View Purchases* and/or *Generate Invoice* to download. You will also receive an email confirmation of this transaction.

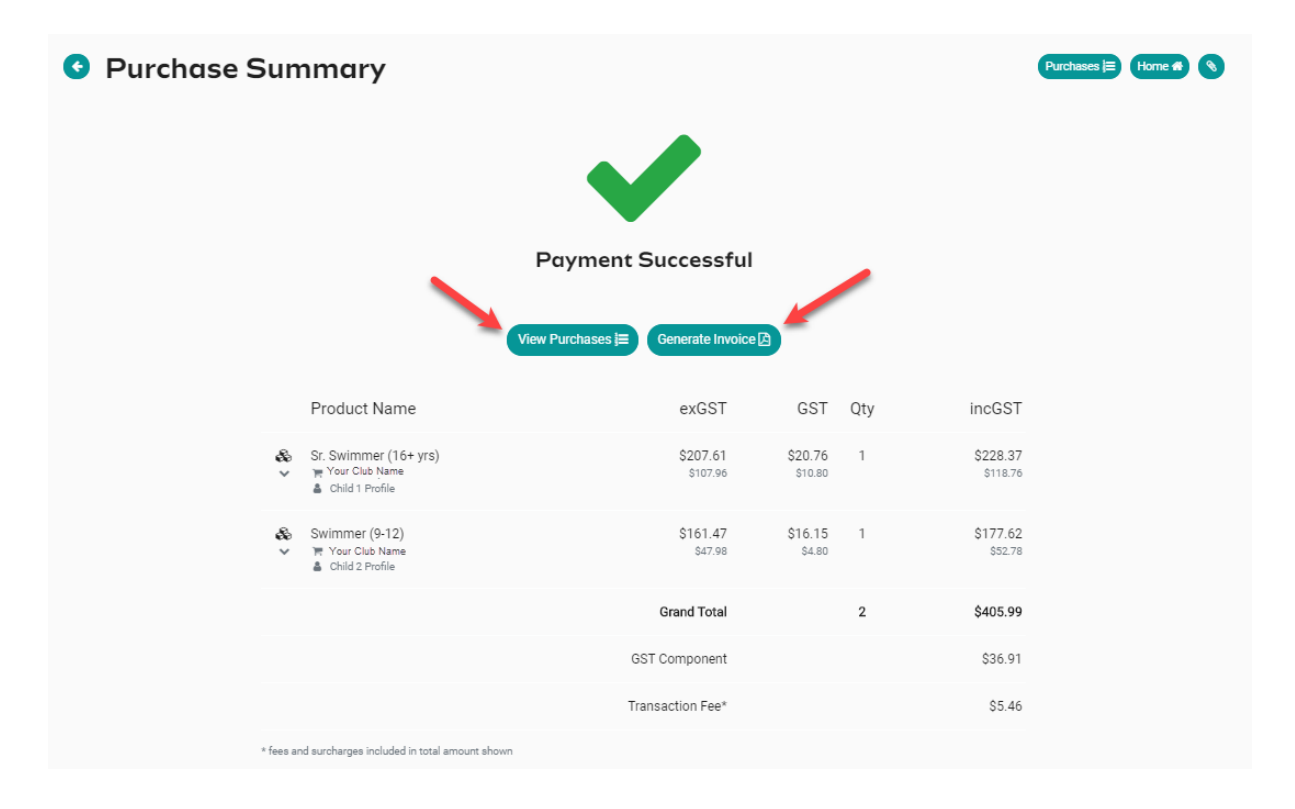

**Some memberships require a document upload, if that is a condition of your membership purchase, you will see a notify of this action that looks like this:**

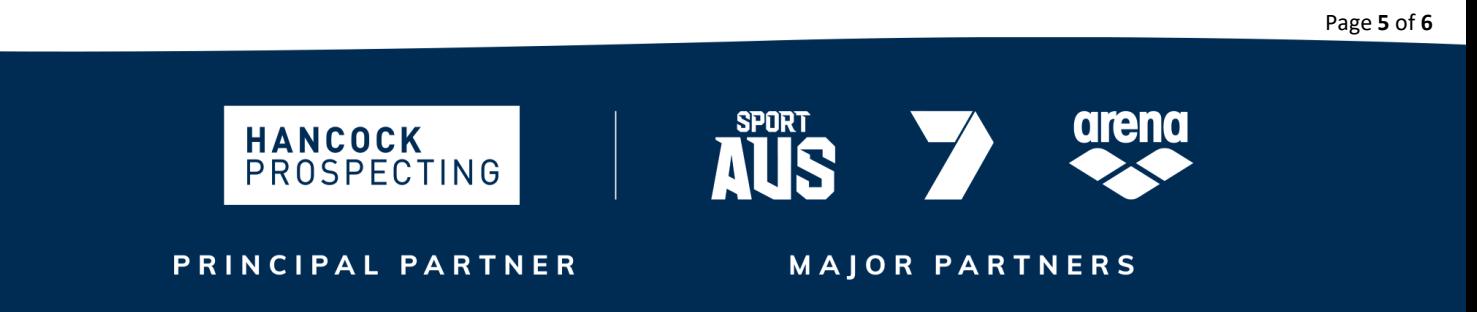

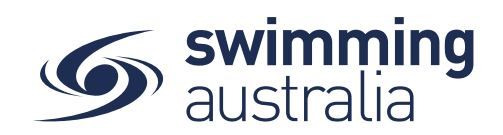

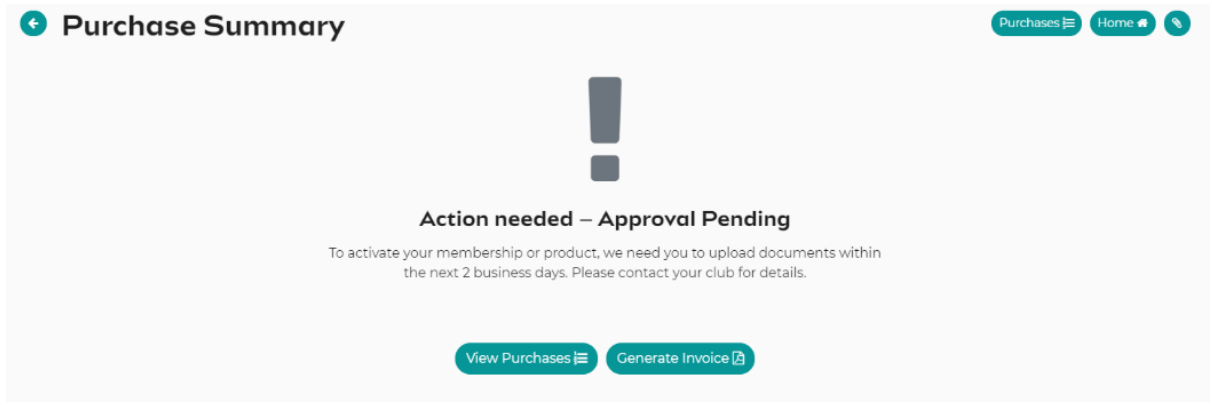

**Please contact your club to find out the document requirements and to learn how to upload the required documents**.

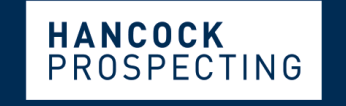

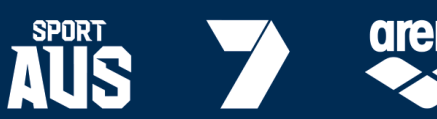

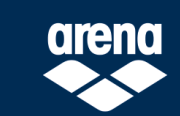

PRINCIPAL PARTNER

MAJOR PARTNERS